# **IS Domeček – úhrada přihlášek z poskytnutých dotací**

Pokud pořádáme činnosti, na které mohou účastníci čerpat naším prostřednictvím dotaci na úhradu poplatku, nabízí k tomu Domeček řešení ve formě zvláštního druhu platby – Dotace příjem (či dotace – výdaj). Vycházíme z principu, že dotaci poskytujeme jako organizace konkrétnímu účastníkovi na základů posouzení nároku či schválení žádosti. Příjemcem dotace je tedy organizace (ten, kdo kroužek, akci, tábor pořádá).

Cena za kroužek (akci, tábor) se tedy nijak nemění, jen je část ceny uhrazena z dotace a nikoli účastníkem.

# **1. Předpisy plateb na přihlášce**

Stávající předpisy plateb účastníkovi nijak neměníme. Stále platí, že má zaplatit stanovenou cenu úplaty za kroužek (akci, tábor). Řešíme pouze způsob úhrady této ceny.

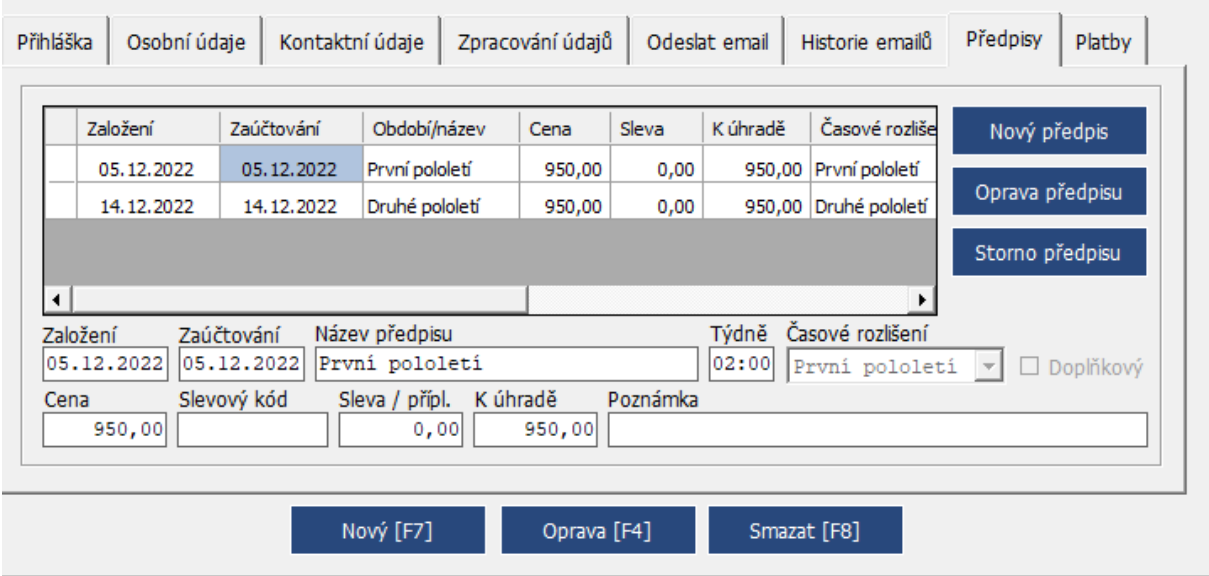

# **2. Platby na přihlášce**

Účastníkovi připíšeme na kartě Platby částku přiznanou z dotace na pomoc domácnostem. Použijeme typ platby Dotace-příjem. Do poznámky doporučujeme dopsat stručný komentář, např. "Fond solidarity" nebo "Balíček pomoci" nebo prostě "138" (jako UZ této dotace.

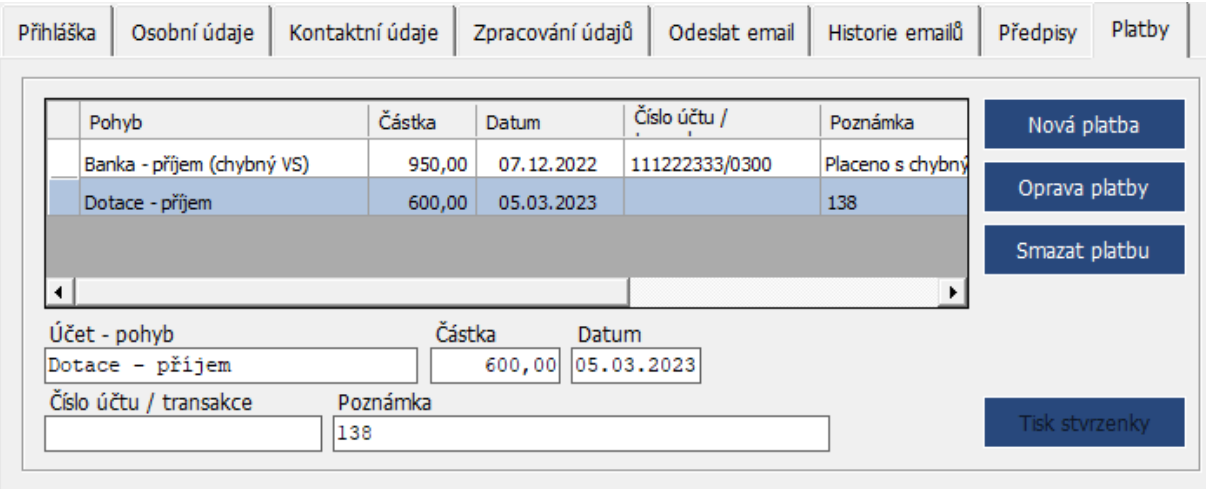

Po uložení takto připsané platby zůstane účastníkovi nedoplatek ve výši rozdílu mezi přiznanou dotací a celkovou cenou úhrady za přihlášku. Tento rozdíl pak účastník doplatí obvyklým způsobem.

Pokud už mezitím účastník (omylem) přihlášku po schválení dotace uhradil, vznikne přeplatek, který se mu obvyklým způsobem může vrátit.

### **3. Přehled o připsaných dotacích**

Tisková sestava Peněžní pohyby poskytuje také přehled o připsaných platbách z dotací. Při generování tiskové sestavy je třeba zrušit zatržítko "Nezahrnovat dotace". Pak bude sestava zobrazovat i částky připsaných dotací dle jednotlivých přihlášek.

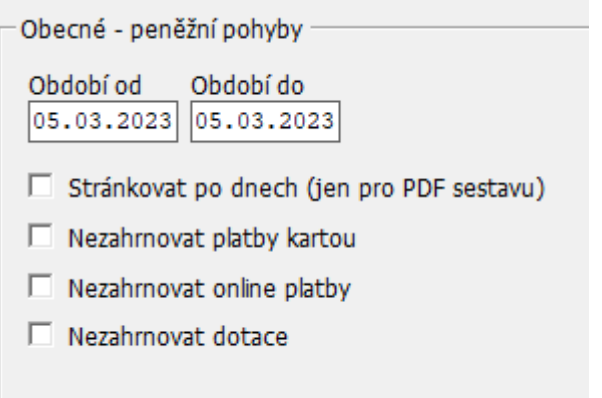

#### V našem přikladu byla 5.3.2023 připsána pouze tato jediná částka poskytnuté dotace:

#### Přehled peněžních pohybů za období 05.03.2023 - 05.03.2023 (Středisko 1 hlavní) Školní rok 2022/2023

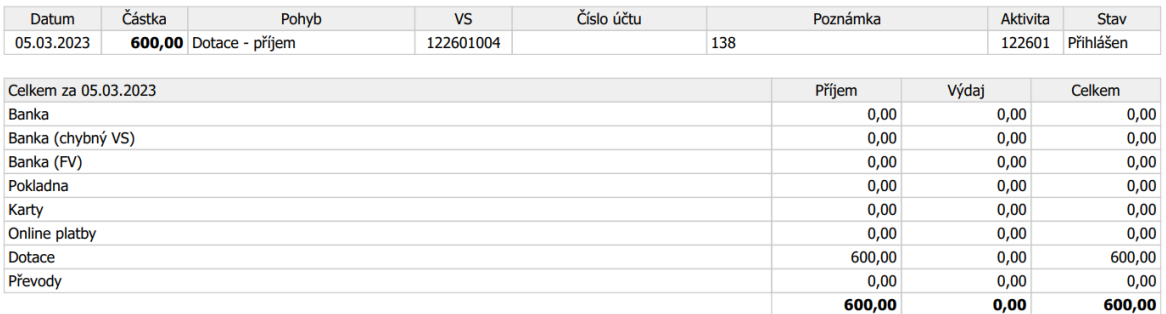

Pro získání podkladů k zaúčtování čerpání dotace (úprava výnosů za kroužky, akce nebo tábory a přeúčtování souvisejících nákladů dle čísel akcí) je vhodné tiskovou sestavu za určité období (např. měsíc) generovat do Excelu (tedy při generování sestavy zvolíme tlačítko "XLS").

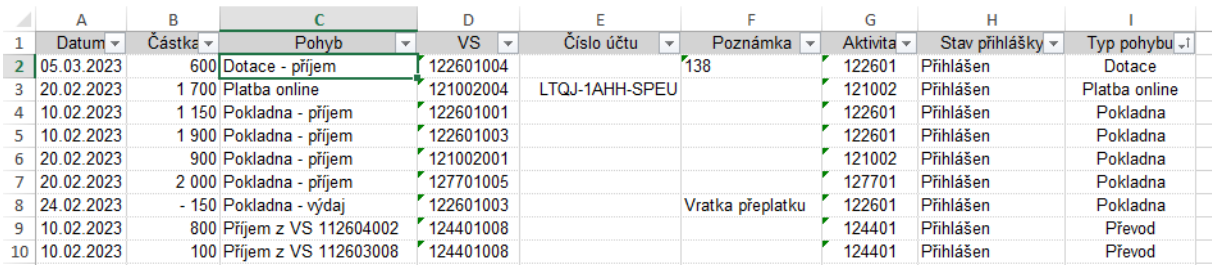

Takto vzniklou sestavu je možné setřídit nejlépe podle sloupce "Typ pohybu". Tím dostaneme všechny položky připsané (popřípadě i vrácené) dotace pohromadě a můžeme je dále třídit dle VS, tedy čísla přihlášky. Tím získáme přehled o částkách dotací podle jednotlivých čísel kroužků, akcí nebo táborů.

#### **4. Vratka dotace**

Bude-li z nějakého důvodu potřeba poskytnutou dotaci z přihlášky vrátit (např. účastník se odhlásil a připsanou dotaci nevyužil v plné výši), postup je obdobný – pouze při zapisování platby zvolíme typ platby Dotace-výdaj.